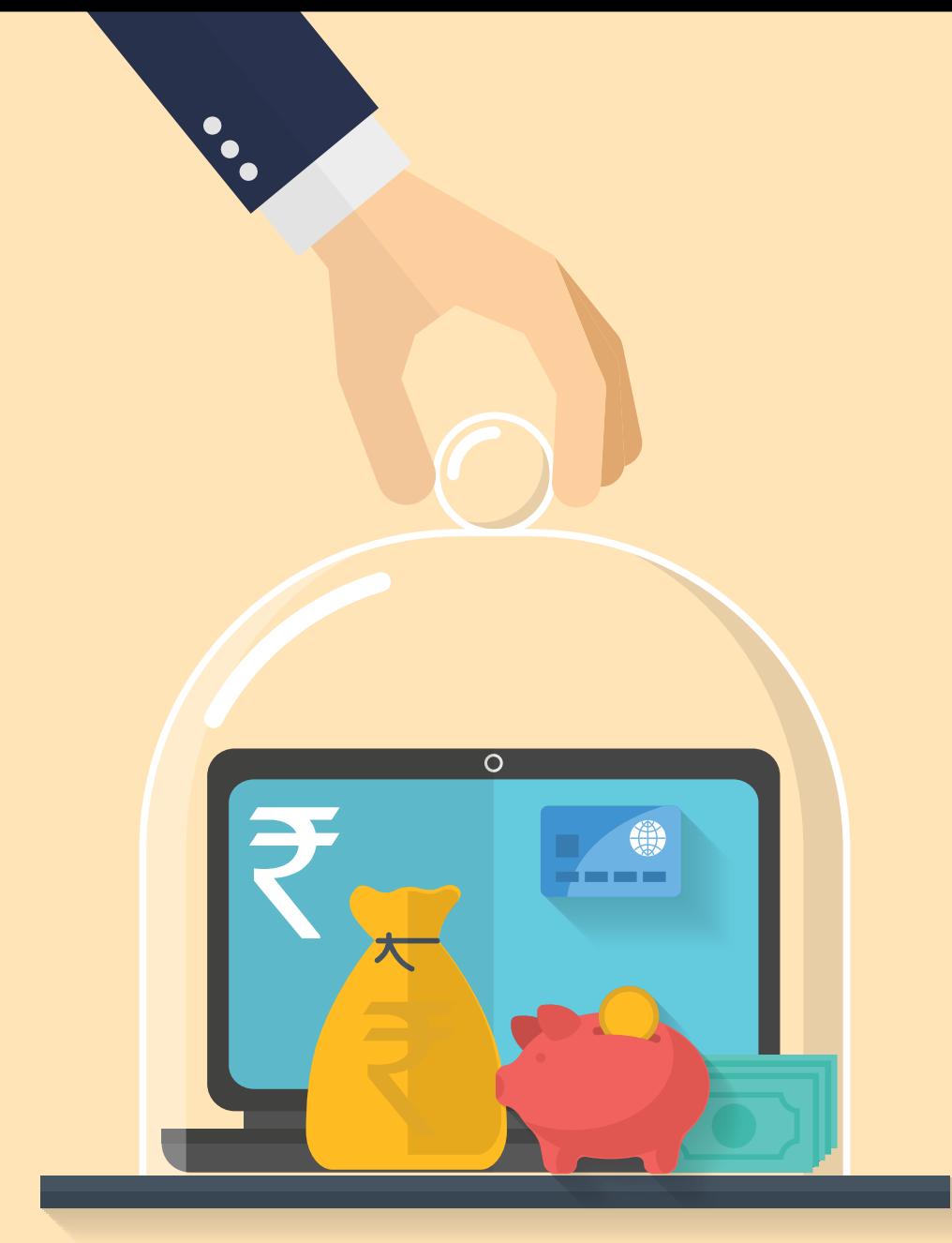

# **Convenience,** now at your service.

**A comprehensive range of investment-related services from Birla Sun Life Mutual Fund.**

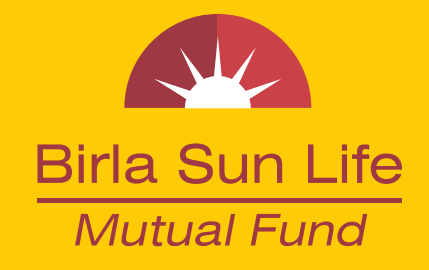

# **REGISTER FOR ONLINE SERVICES**

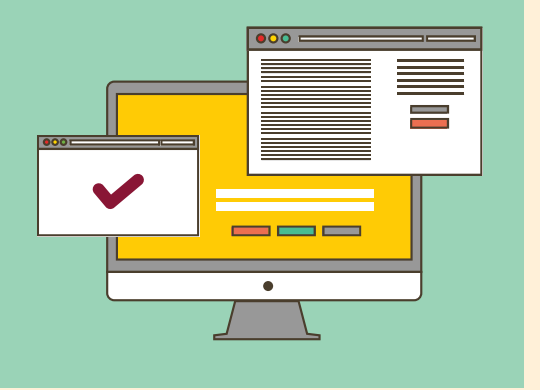

.<br>Desemble

**Step 1:** Click on the 'Register' tab at the top right on our website.

**Step 2:** Select 'Investor'

**Step 3:** Enter your folio number, PAN and other details

**Step 4:** Enter OTP received on your registered mobile number

You are successfully registered to use our online services.

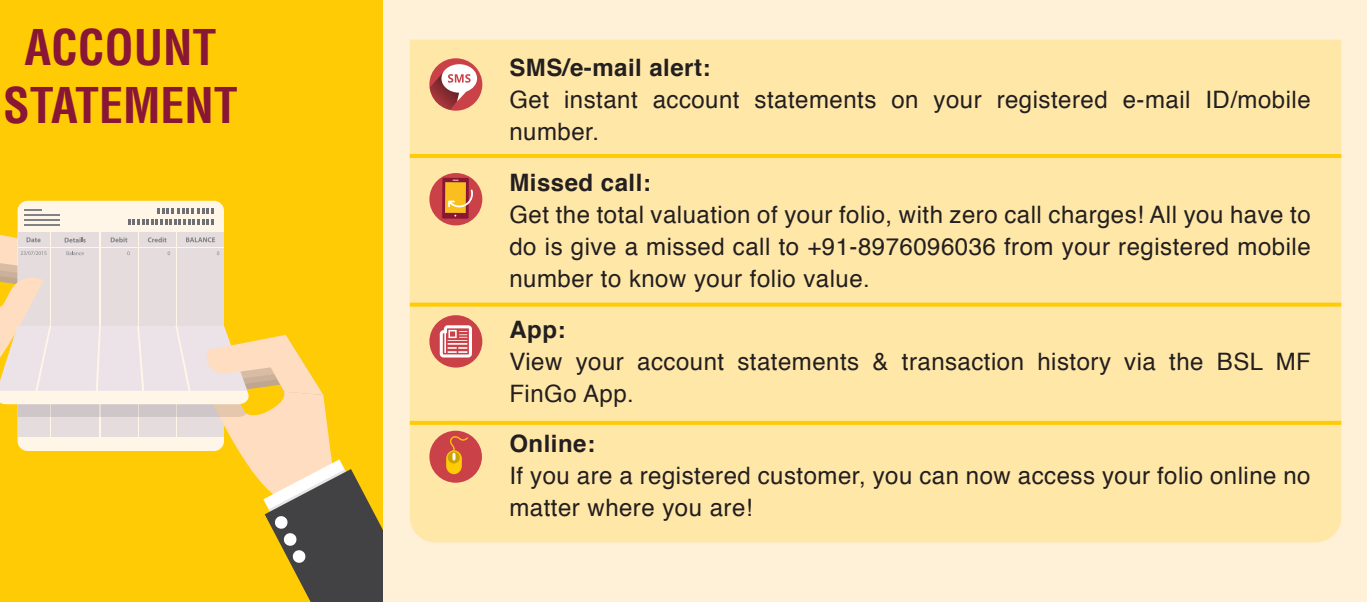

## **NAV STATEMENT**

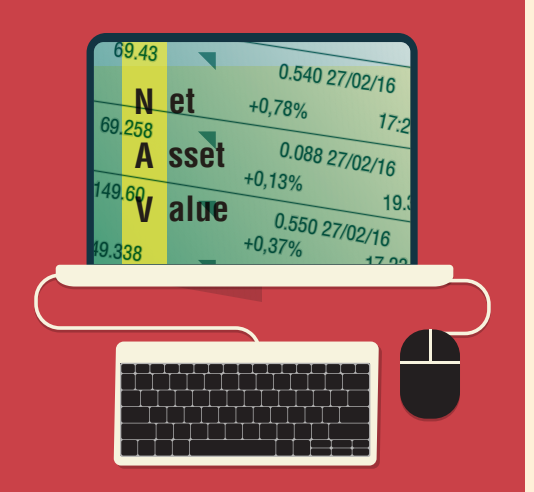

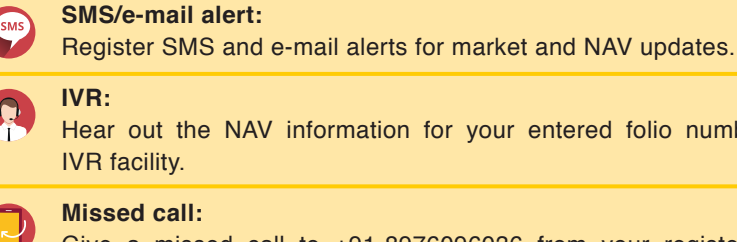

Hear out the NAV information for your entered folio number via the IVR facility.

#### **Missed call:**

Give a missed call to +91-8976096036 from your registered mobile number to know your folio value.

#### **App:**

With the BSL MF FinGo App, you can check the NAVs & Dividend Values of various schemes of Birla Sun Life Mutual Fund.

#### **Online:**

If you are a registered customer, you can now access your folio and view the NAV online, no matter where you are!

#### **Online:**

If you are a registered customer, you can now transact online no matter where you are!

#### **App:**

With BSL MF FinGo - a simple, easy and convenient user friendly mobile app. invest & transact in lump sum investments and SIPs.

Quick transact allows you to save your favorite transactions & execute them quickly.

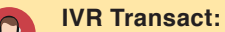

**Step**

• Enables you to perform functions like redemption and switch.

• Know your last five transactions.

#### **SMS Transact service:**

It is an alternate mode of transaction for existing investors. You can register for this service by sending instructions via SMS from your registered mobile number.

#### **This is how you can avail the SMS Transact facility:**

- Complete and submit the SMS Transact Registration and Debit Mandate Form to our Investor Service Centre.
- The form can be downloaded from *mutualfund.birlasunlife.com/MFUSFormsDownloadsMulti/ Tranx-Thru-SMS-Form.pdf*
- For details, refer SID and KIM available on website of the Fund.

#### **One Time Mandate**

#### **How does it work?**

Instruct your bank to allow the debit of a certain amount, with a fixed daily upper limit in your account. While you do it just once, it will work for you whenever you wish to transact without going through the entire process again and again.

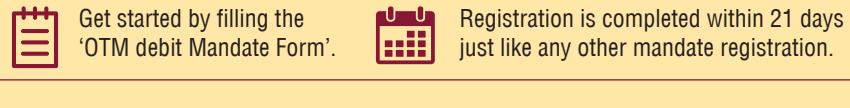

#### **How will you benefit?**

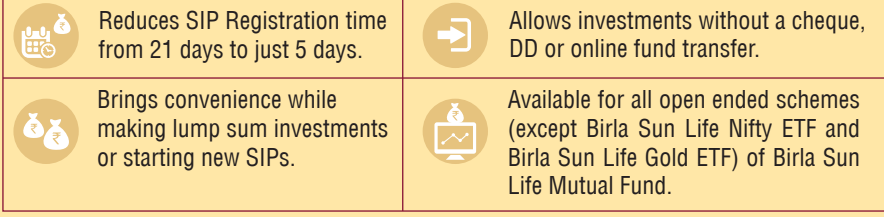

# TA<sub>3</sub>

 **TRANSACTION**

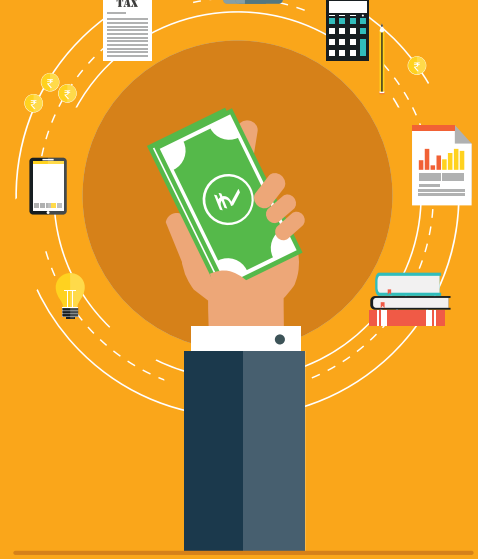

### **PAN e-KYC**

Complete your KYC online from the comforts of your home by reducing the efforts, the time and the paper work involved, with the help of our online e-KYC process.

• Enter the OTP, which is generated by filling in the details asked, on our website **Step**

- Enter your PAN, bank account and other applicant details
- After confirming the details, download and print the KYC form, sign and scan it

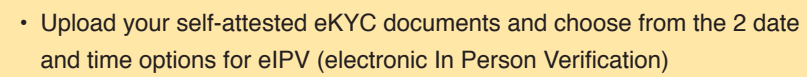

• Receive confirmation

• Your profile is now created. Enter the details prompted. (In case documents are not in place, you'll receive an email within 2 days from our customer contact centre)

- Receive an email confirming the eIPV
- Complete your eIPV through video call
- Your eKYC is done and you can immediately start your transactions!

#### **Aadhaar e-KYC**

#### **Now get e-KYC done in 3 easy steps**

**Enter Aadhaar Number**

UIDAI will generate OTP to your Aadhaar registered mobile number.

#### **Submit Application**

Enter OTP, the e-KYC application form gets auto populated with your UIDAI data. You fill in the necessary fields and submit the application for account opening.

#### **Transact Step**

**Step**

**Step 2**

**Step 3**

**Step 2**

**3**

Once complete you can begin your transaction after setting up your user credentials.

# **CALL BACK FACILITY**

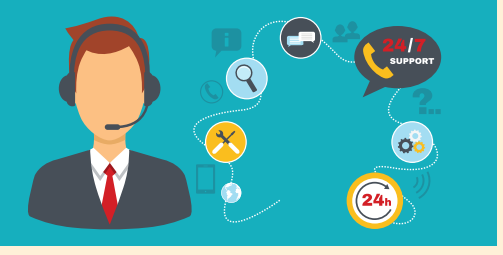

**Call back option while waiting in queue:** No more waiting in queue during the peak time, press any key to get an immediate call back from our call center executive.

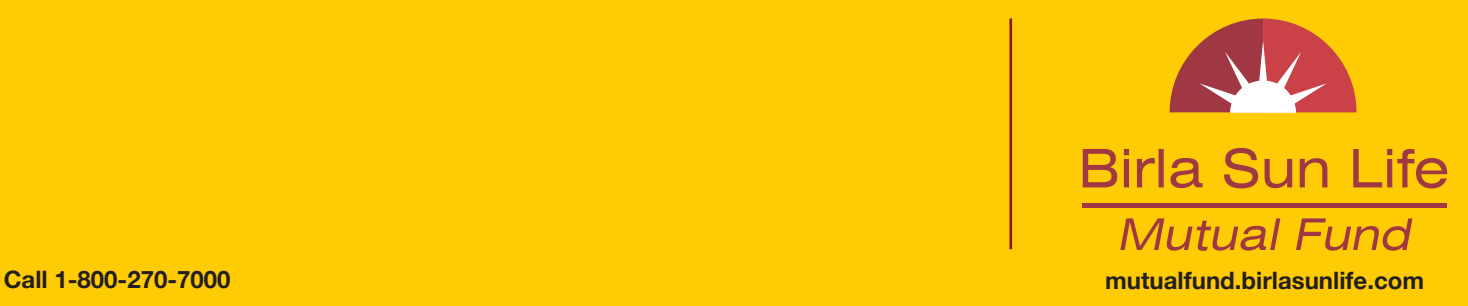

**Mutual Fund investments are subject to market risks, read all scheme related documents carefully.**

### **e-KYC**

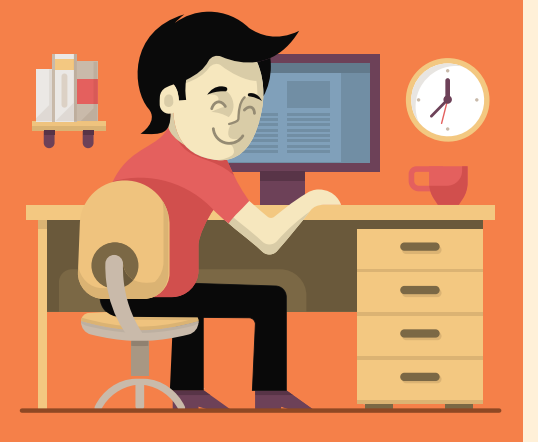